# Överlåtelse av kontrakt Lathund, Vitec Hyra

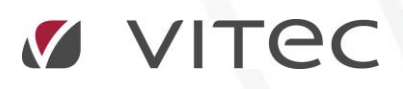

VITEC Affärsområde Fastighet • www.vitec.se • infofastighet@vitec.se • Växel 090-15 49 00

GÖTEBORG: REDEG 1 C, 426 77 V. FRÖLUNDA • KALMAR: BORGMÄSTAREGATAN 5, BOX 751, 391 27 KALMAR, VÄXEL: 0480-43 45 00 • LINKÖPING: SNICKAREGATAN 20, BOX 472, 581 05 LINKÖPING • MALMÖ: RUNDELSGATAN 16, 211 36 MALMÖ • STOCKHOLM: LINDHAGENSGATAN 116, BOX 30206, 104 25 STHLM, VÄXEL: 08-705 38 00 • UMEÅ: TVISTEVÄGEN 47, BOX 7965, 907 19 UMEÅ • VÄSTERÅS: KOPPARBERGSVÄGEN 17, BOX 209, 721 06 VÄSTERÅS • ÖSTERSUND: PRÄSTGATAN 51, 831 34 ÖSTERSUND, VÄXEL: 08-705 38 00

## INNEHÅLLSFÖRTECKNING

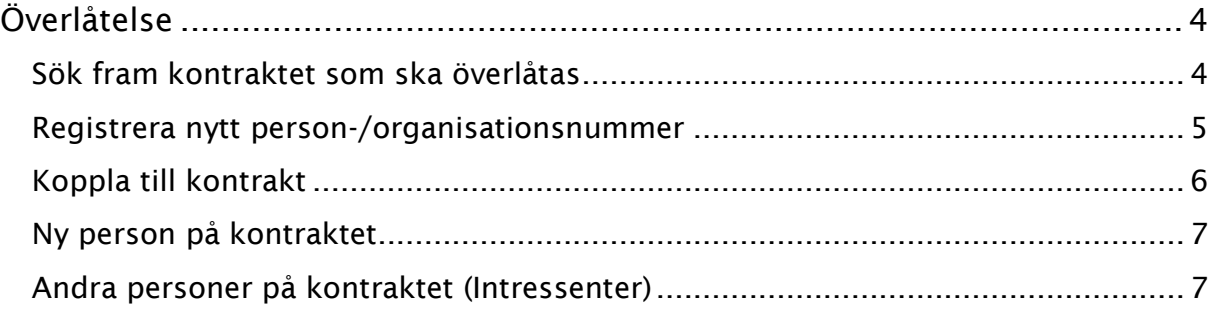

### <span id="page-3-0"></span>Överlåtelse

Överlåtelse av hyreskontrakt i Vitec Hyra hanteras genom att man till ett kontrakt kopplar på ett nytt personnummer eller ett nytt organisationsnummer. Detta kan göras med datumstyrning och innebär att kontraktet som helhet efter ett angivet datum har en annan person/organisation som huvudhyresgäst. Du kan också koppla från ett person-/organisationsnummer men ändå ha historiken kvar, att personen varit kopplad till kontraktet.

#### <span id="page-3-1"></span>SÖK FRAM KONTRAKTET SOM SKA ÖVERLÅTAS

Sök upp kontraktet som är aktuellt för överlåtelse genom att söka upp objektet i sökbilden. Fältet är till vänster i bilden.

Sök Träd

Nu kan du skriva in vad du söker i sökrutan. När du skrivit in vad du söker klickar du på förstoringsglaset eller trycker på <Enter> på tangentbordet. Sökning kan göras på namn, adress, personnummer, objektsnummer med mera.

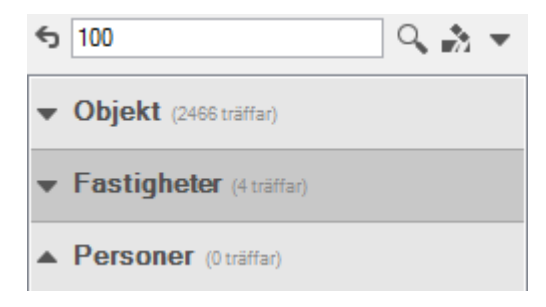

#### <span id="page-4-0"></span>REGISTRERA NYTT PERSON-/ORGANISATIONSNUMMER

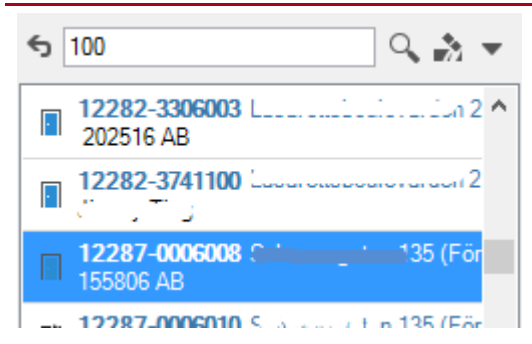

Markera (klicka på) en fastighet, ett objekt eller en person i sökdelen. Om du valt fastighet eller person kan det finnas flera kontrakt, så klicka på det kontraktet du vill överlåta till annan.

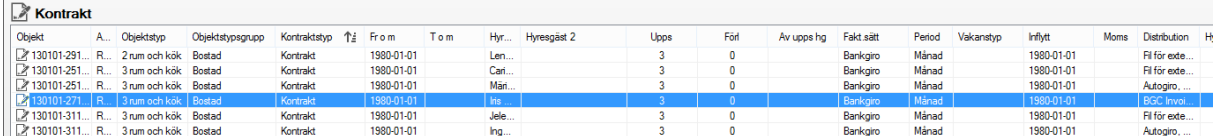

Upp till höger i kontraktsbilden finns ikon för att 'redigera kopplingar' på kontraktet.

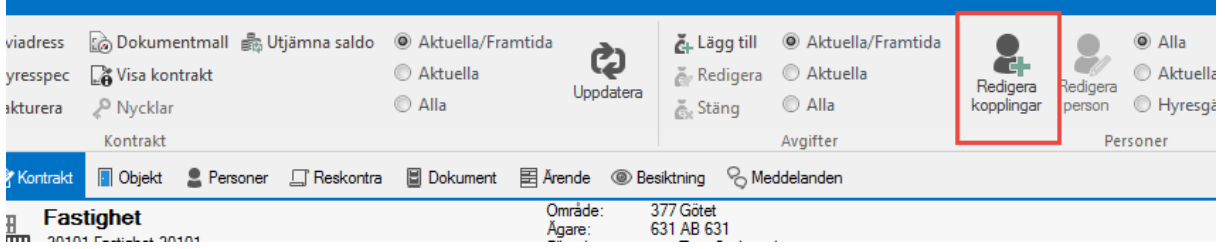

Under redigera kopplingar kan man komplettera med ytterligare personer till ett kontrakt. Du öppnar nu upp en ny bild där du antingen ska plocka upp en befintlig person som redan finns i databasen eller registrera en ny.

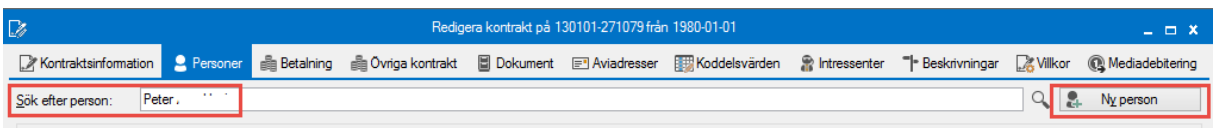

Om du väljer att skriva in ett person-/organisationsnummer eller namn som redan finns i databasen kommer organisationens namn, e-postadress samt telefonnummer upp i rutan och du kan genast välja att koppla till kontraktet.

Om du väljer att registrera ett nytt person-/organisationsnummer fyller du i så mycket uppgifter du kan. Fälten **personnummer** och **efternamn** är obligatoriska.

#### <span id="page-5-0"></span>KOPPLA TILL KONTRAKT

Välj nu 'koppla kontrakt'.

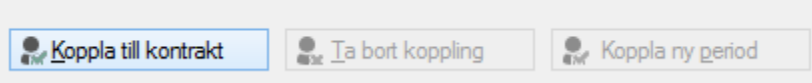

Du får en fråga om du vill ändra namnen på namnskylten. Välj 'ja' så får du med dig namnet till namnskylten.

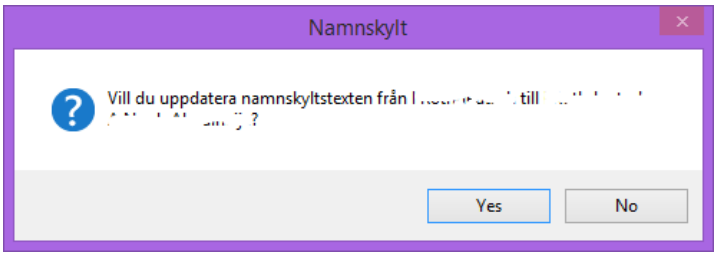

Under kontraktsinformation måste du sedan ta bort den gamle hyresgästens namn.

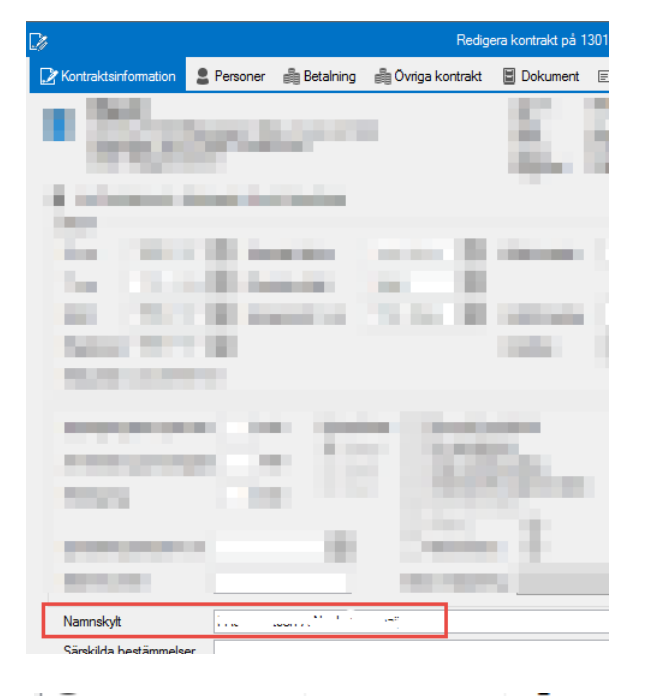

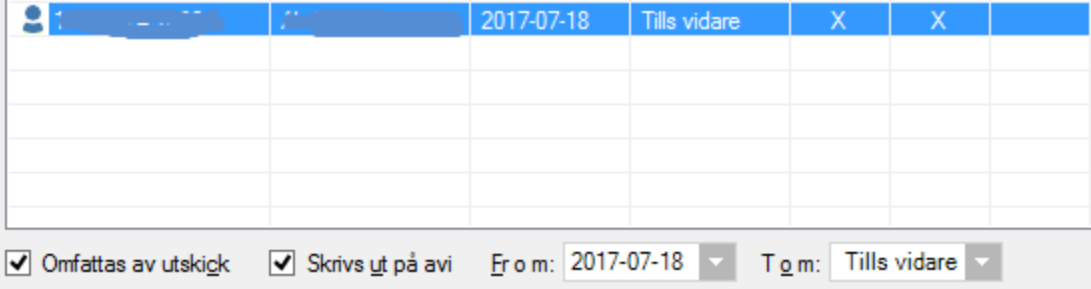

När du kopplat ny hyresgäst till kontraktet, markera personen och du markera **fr o m** när kopplingen ska ske och att den **omfattas av utskick** och **skrivs ut på avi**.

Därefter markerar du den tidigare hyresgästen och går ned och markerar ett **t o m** – **datum** för kopplingen till kontraktet, så att det avslutas.

Det kan dyka upp frågor kring betalnings/distributionssätt beroende på vad som finns angivet på kontraktet och personerna.

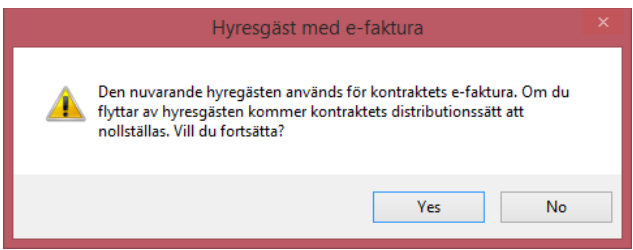

<span id="page-6-0"></span>Klicka 'klar' nedtill till höger i bilden.

#### NY PERSON PÅ KONTRAKTET

På kontraktet står nu den nya hyresgästen. Denne har vid valt datum övertagit kontraktet som det ligger, det vill säga ärvt alla förpliktelser gällande detta kontrakt, så väl kontraktsåtaganden som ekonomiskt utfall och så vidare.

Vid fliken personer finns en markering \*. Den markeringen visar att det finns/har funnits flera personer registrerade mot kontraktet.

Genom att markera fliken personer visas nu de två hyresgästerna som funnits på kontraktet och vilka datum som gällt/gäller för hyresgästerna.

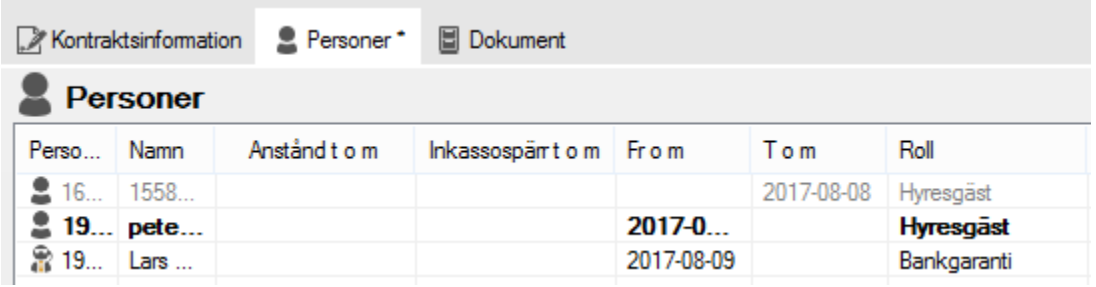

Här ser du också andra personer som har knytning till kontraktet.

#### <span id="page-6-1"></span>ANDRA PERSONER PÅ KONTRAKTET (INTRESSENTER)

Finns det andra personer som är kopplade till kontraktet, intressenter (person med svart klädsel), kan det vara bra att samtidigt se över dessa och att ta bort dem om de inte har med den nya personen på kontraktet att göra.

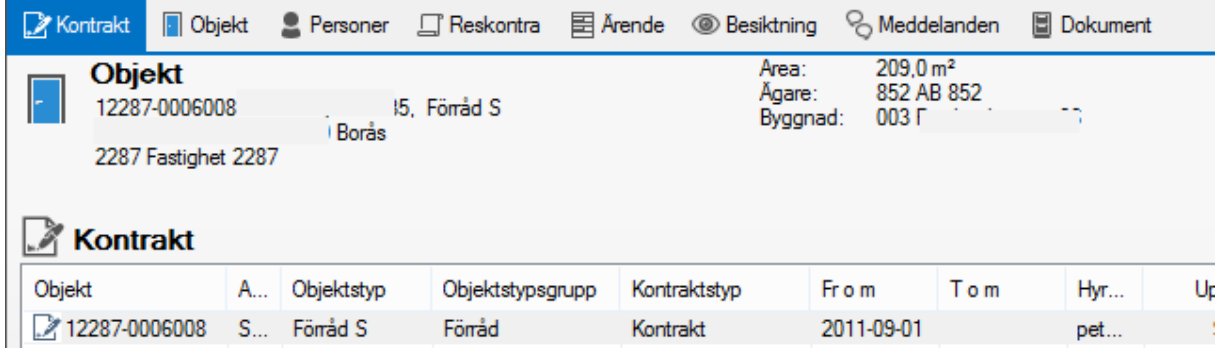

Dubbelklicka på kontraktet.

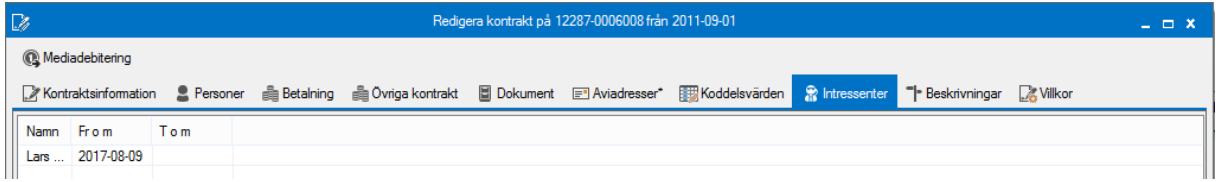

Markera intressenten och ändra så att det stämmer överens med verkligheten.

Glöm inte att lägga till eventuellt nya intressenter.